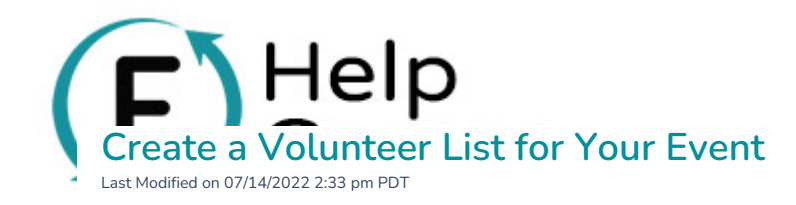

First, you will need to filter your report to get the information you want:

- 1. Go to the campaign editor for the event campaign you would like to pull a guest list for, then click:
	- **Campaign Reporting** > **Transaction and Activity Reporting**
- 2. Choose Report Type = **Volunteers**
- 3. Set the Date filter (we suggest setting the Parameter to "Is before" and Value: to today's date)
- 4. Optional: to refine by Volunteer Position add the following filter:
	- Filter: Volunteer Position name
	- Parameter: Is
	- Value: [insert name of volunteer position]
- 5. Optional: to filter out any canceled volunteers by adding the following filter:
	- Filter: Volunteer Status
	- Parameter: Is
	- Value: Completed
- 6. Hit **Generate Report**

Now you will want to drill down the data and get the data points you need for your event:

- 1. Click **Custom Report** (A popup overlay will appear to allow you to pick the fields you want in your report).
- 2. At a minimum, your list needs to contain the full name of each person, and either their email or phone number. To get this information, go to **Participant Details**: select Participant First Name, Participant Last Name, and Participant Email. Choose Report Type = Volunteers<br>
Set the Date filter (we suggest setting the Parameter to "Is before" and Value: to today's date)<br> *Optional:* to refine by Volunteer Position add the following filter:<br>
o Filter: Volunteer
- 3. Select any other data points you would like to gather. (See this article for information about Custom Field reporting)
- 4. Select Send me the report via email, enter your email, and click Get Report.
- 5. You will be emailed a link to download your generated CSV file with the volunteer list.
- 6. You can save and print this file, or bring it with you on your computer or tablet you'll be using at the event.\*

\*Also check out our Mobile App for [volunteer](http://help.flipcause.com/help/liveapp-volunteer-checkins) check-ins

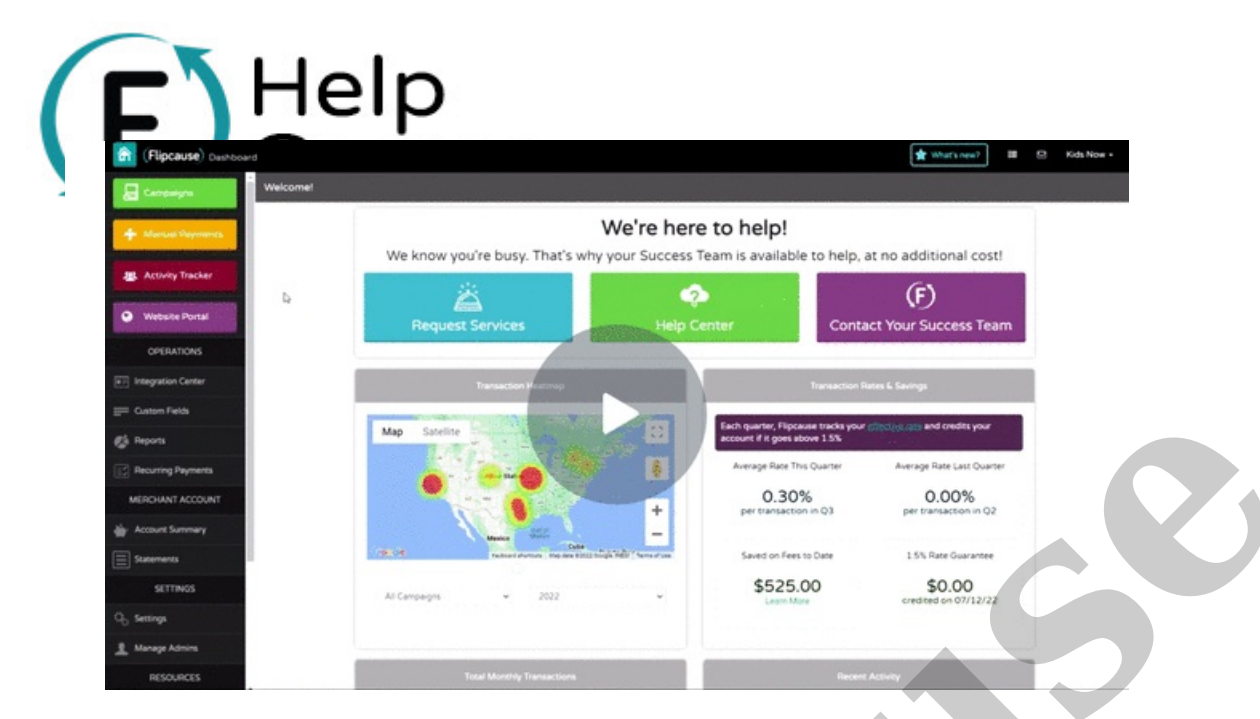